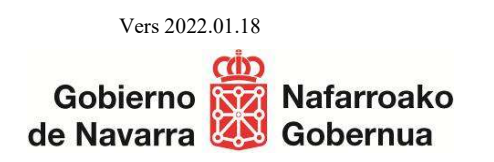

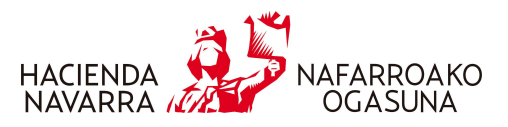

## INSTRUCCIONES CORRECCIÓN ASIENTOS EN SILICIE

Hay que hacerlo mediante dos pasos:

- 1. Anular el asiento erróneo. Para anularlo, dos opciones:
	- a. Consultar asientos a través de la web y pinchar en el aspa roja de la derecha para anularlo.
	- b. Dar de alta un nuevo asiento:
		- i. Tipo de asiento 2 Anulación
		- ii. Identificar el número de asiento a anular, el que asignó el sistema al presentarlo \*<sup>1</sup>
		- iii.  $N^{\circ}$  de referencia interno (distinto de cualquier n<sup>o</sup> de referencia anterior)
		- iv. Fecha de registro contable (de la anulación)
		- v. Motivo de anulación El que corresponda
- 2. Dar de alta un nuevo asiento con los datos correctos. En la casilla "Nº de asiento previo", señalar el asiento anulado.

\* 1 A través de la búsqueda de asientos del Área Web de SILICIE, se podría realizar una búsqueda de asientos que cumplan los requisitos para su anulación, exportarlos a Excel, y de ahí extraer los números de asiento que queremos anular, pegando el número de asiento, en la columna A de la plantilla de ejemplo de anulación.